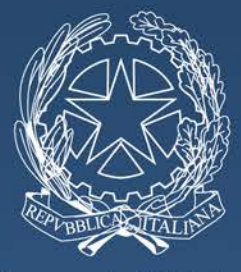

#### Ministero dell'Istruzione, dell'Università e della Ricerca

Direzione generale per interventi in materia di edilizia scolastica, per la gestione dei fondi strutturali per l'istruzione e per l'innovazione digitale

# #iMiei1oLibri

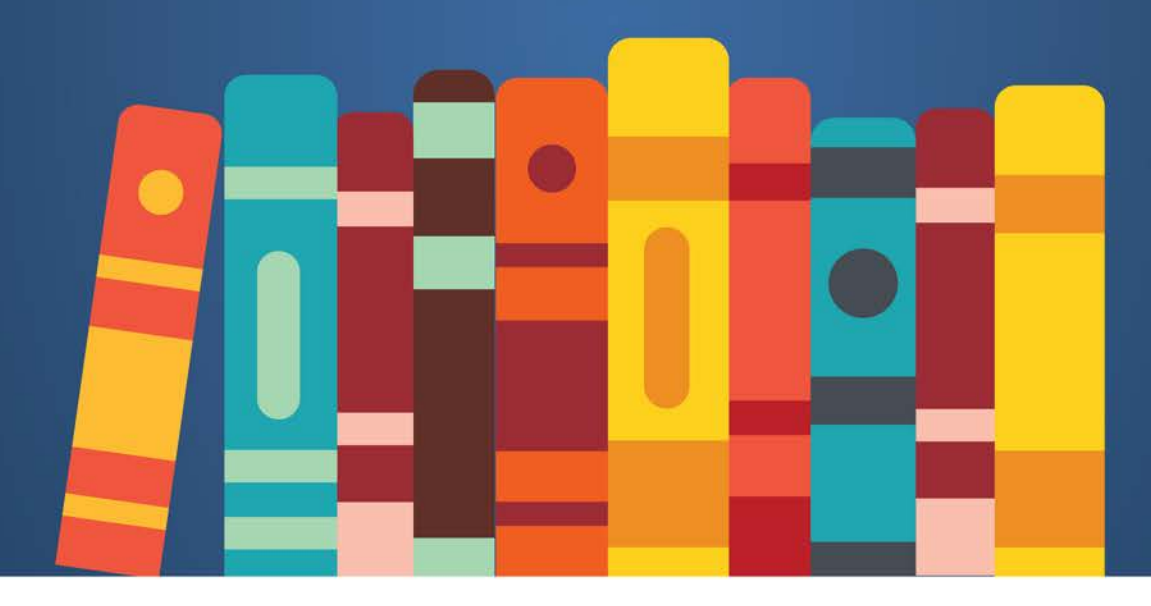

# **MINI GUIDA** dell'applicazione

### **Introduzione**

Insegnanti e alunni possono votare i **10 libri** che vorrebbero leggere e trovare nelle biblioteche scolastiche.

Ogni classe voterà i suoi 10 libri preferiti e potrà farlo dal **1 giugno** al **1 dicembre 2016**.

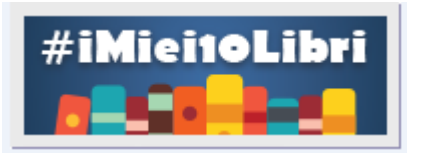

Sulla homepage del sito del Miur [\(http://www.istruzione.it/\)](http://www.istruzione.it/) troverete sulla sinistra il banner dedicato che vi porterà all'applicazione.

# **I passi da seguire**

Per prima cosa dovete effettuare il login inserendo nell'apposito campo il **Codice di accesso** ricevuto per email e poi cliccare sul pulsante **ACCEDI**.

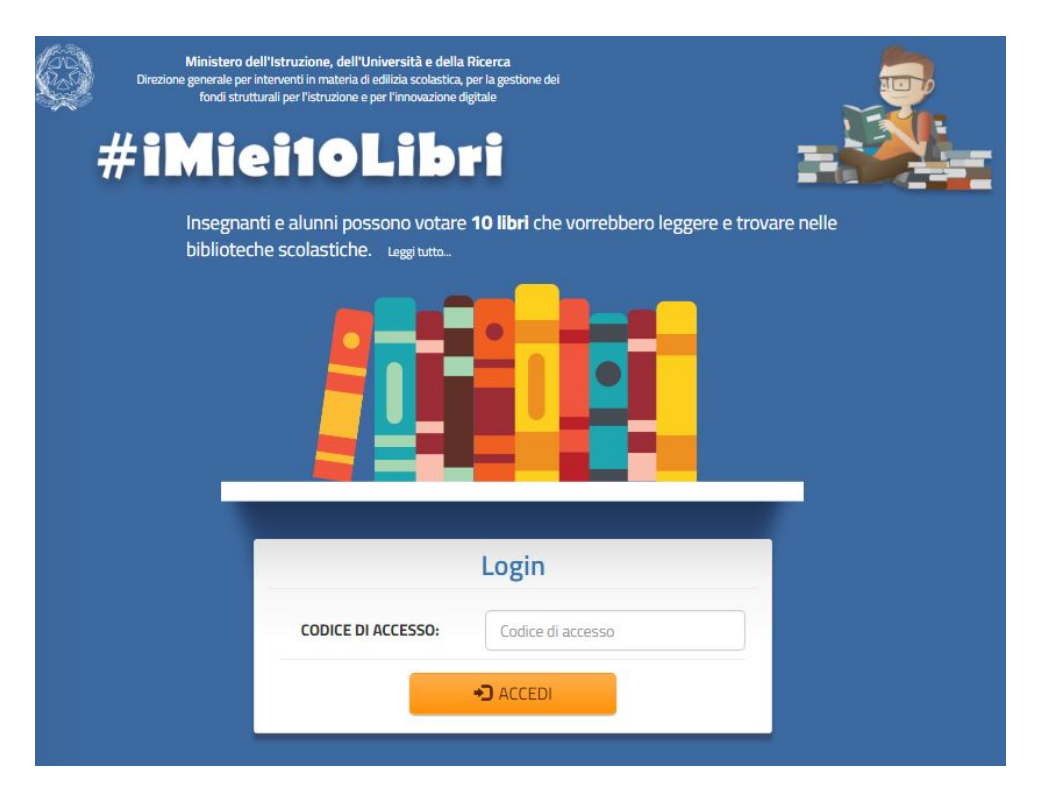

L'applicazione propone una schermata con i dati della vostra scuola e l'elenco, a sinistra, di tutti i plessi associati all'istituzione scolastica principale.

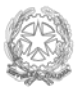

Dovete selezionare il plesso di appartenenza: la selezione del plesso farà sì che i campi **Plesso/Sezione staccata** e **Denominazione** si compilino in automatico.

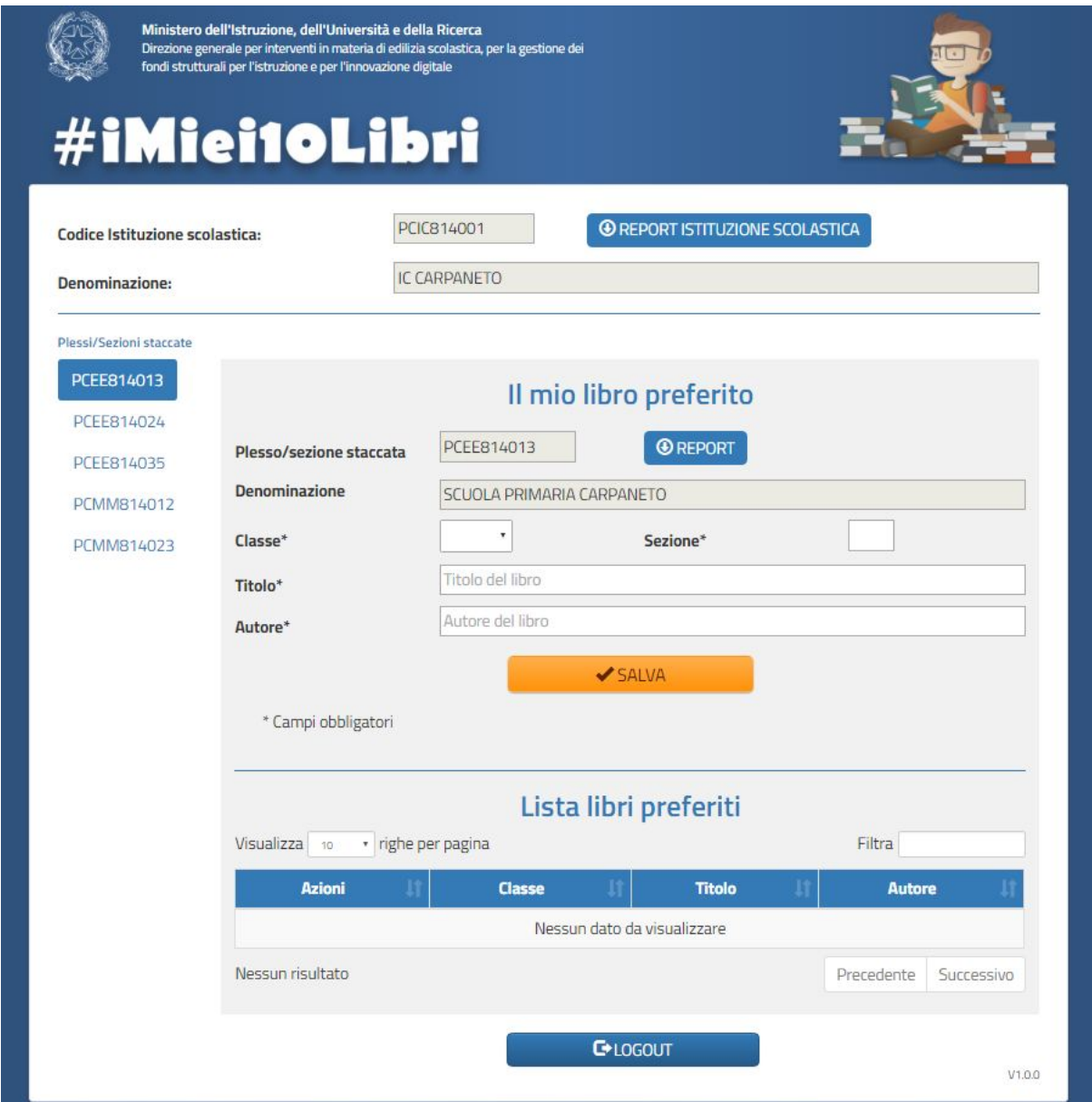

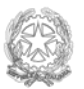

A questo punto dovete inserire la **Classe** (a scelta dal menu a tendina) e la **Sezione.**  Entrambi i campi sono obbligatori.

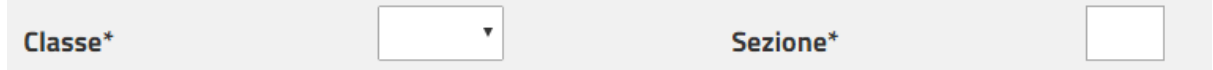

È il momento di votare il primo libro:

compilate i campi **Titolo** e **Autore** e poi cliccate sul pulsante **SALVA.**

Il campo **Titolo** è a compilazione automatica. Per evitare errori e risparmiare tempo basterà digitare le prime tre lettere iniziali e subito l'applicazione fornirà un elenco di possibili titoli. Basterà selezionare il titolo di interesse e in automatico si completerà anche il campo **Autore**.

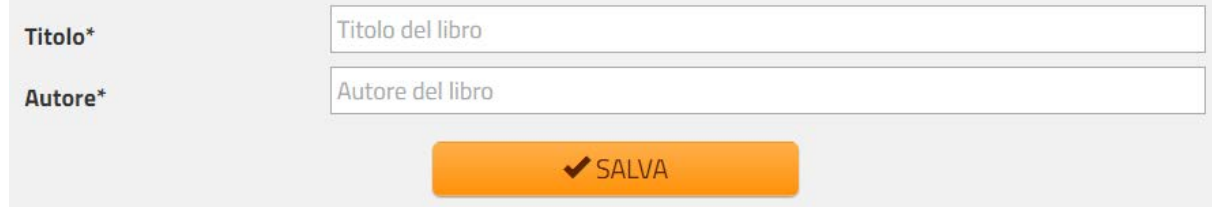

#### NOTA BENE

Un corposo numero di libri è già stato caricato a sistema. **L'autocompletamento** del Titolo funzionerà solo per i libri presenti nell'elenco. Se il libro non fosse presente, potrete comunque inserirlo digitando per esteso e **correttamente** sia il Titolo sia l'Autore.

Dopo aver cliccato il pulsante **SALVA** comparirà un messaggio di conferma:

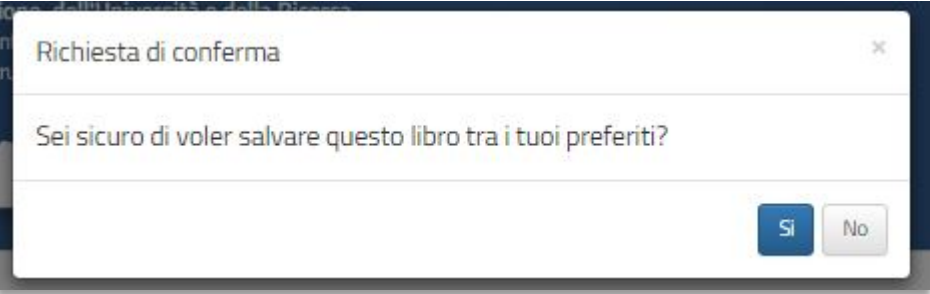

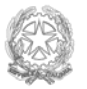

Se scegliete **No,** i dati non verranno salvati.

Se scegliete **Sì,** il sistema confermerà il salvataggio e inserirà la scelta fatta nella tabella "**Lista libri preferiti**".

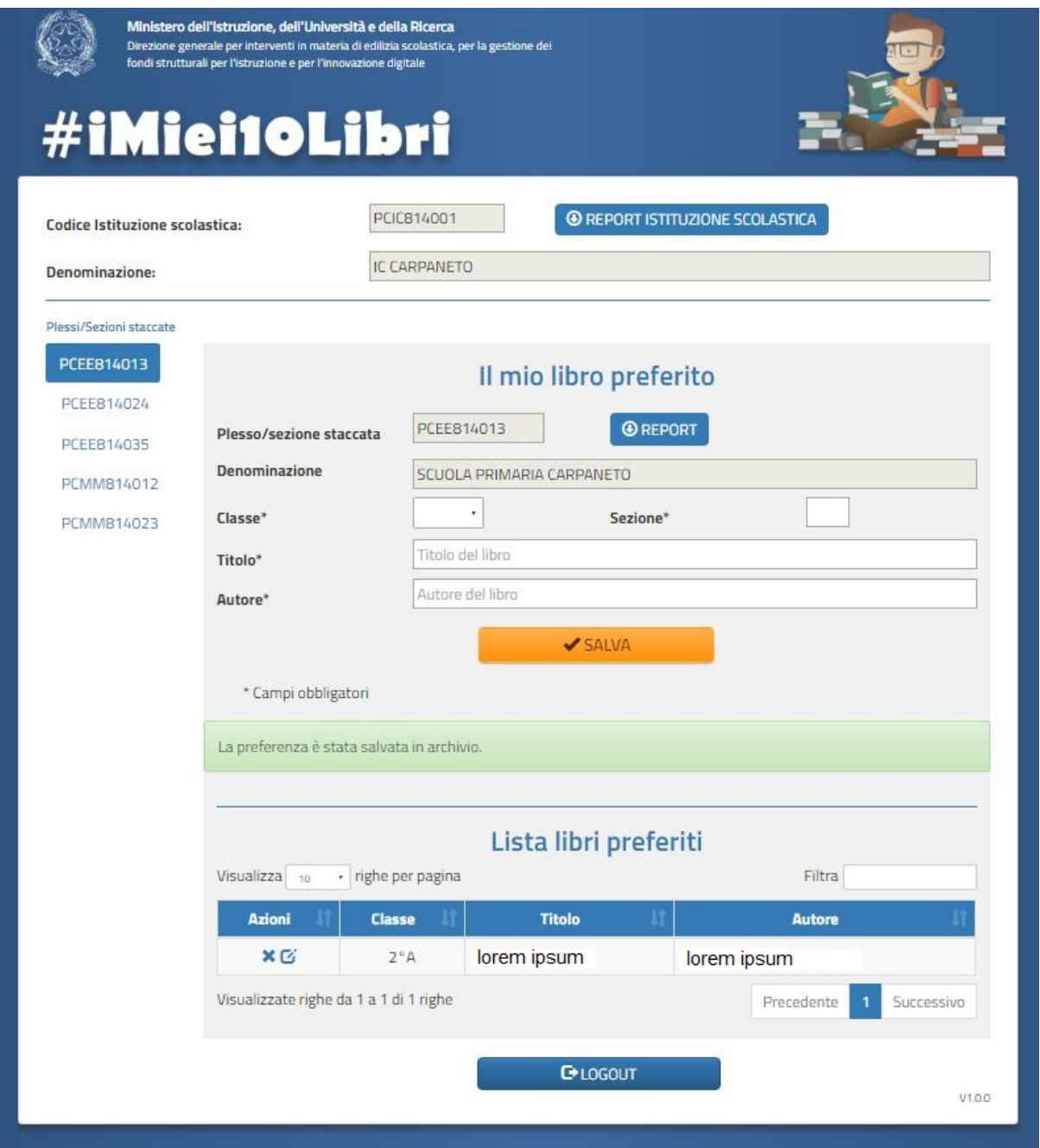

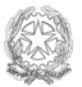

# #iMiei10Libri

#### Ottimo!

Siete riusciti a inserire il vostro primo libro, ripetete le operazioni dall'inizio per inserire le altre 9 preferenze.

## **Come modificare la "Lista libri preferiti"**

Se i dati non fossero esatti, potrete modificarli anche in seguito, fino al **1 dicembre 2016** (data di chiusura delle votazioni), seguendo le indicazioni qui riportate.

Nella colonna "**Azioni**" della tabella "**Lista libri preferiti**" ci sono due icone.

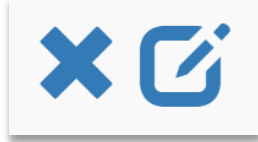

Una consente di **cancellare** e l'altra di **modificare** quanto inserito.

## **Come monitorare l'andamento del voto**

I due bottoni **Report istituzione scolastica** e **Report** consentono di scaricare in formato excel quanto inserito sia a livello di *Istituzione scolastica* sia a livello di *Plesso/Sezione staccata* per avere sempre la situazione aggiornata.

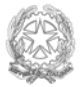